# 웹브라우저(Internet Explorer) 사용 종료에 따른 통합정보시스템 사용 변경 안내

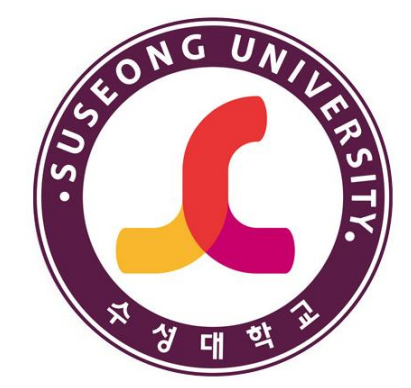

2022. 06.

## 수성대학교

ABC융합교육센터

### I 통합정보시스템 사용 변경 안내

q 통합정보시스템 사용 변경 안내

- 2022년 6월 15일이후 통합정보시스템의 출력물 기능을 사용하시려 면 Microsoft Edge 웹브라우저를 사용하여야합니다.
- Microsoft Edge외 Chrome, Whale등의 웹브라우저 사용 시 통합정 보시스템만 사용이 가능합니다.
- 출력물 관련 사항은 조속한 시일 내 사용이 가능하도록 조치할 예 정입니다.
- 1. 운영체제 확인 안내
- 2. 통합정보시스템 출력물 기능 미사용시 접속방법
- 3. 통합정보시스템 출력물 기능 사용시 접속방법

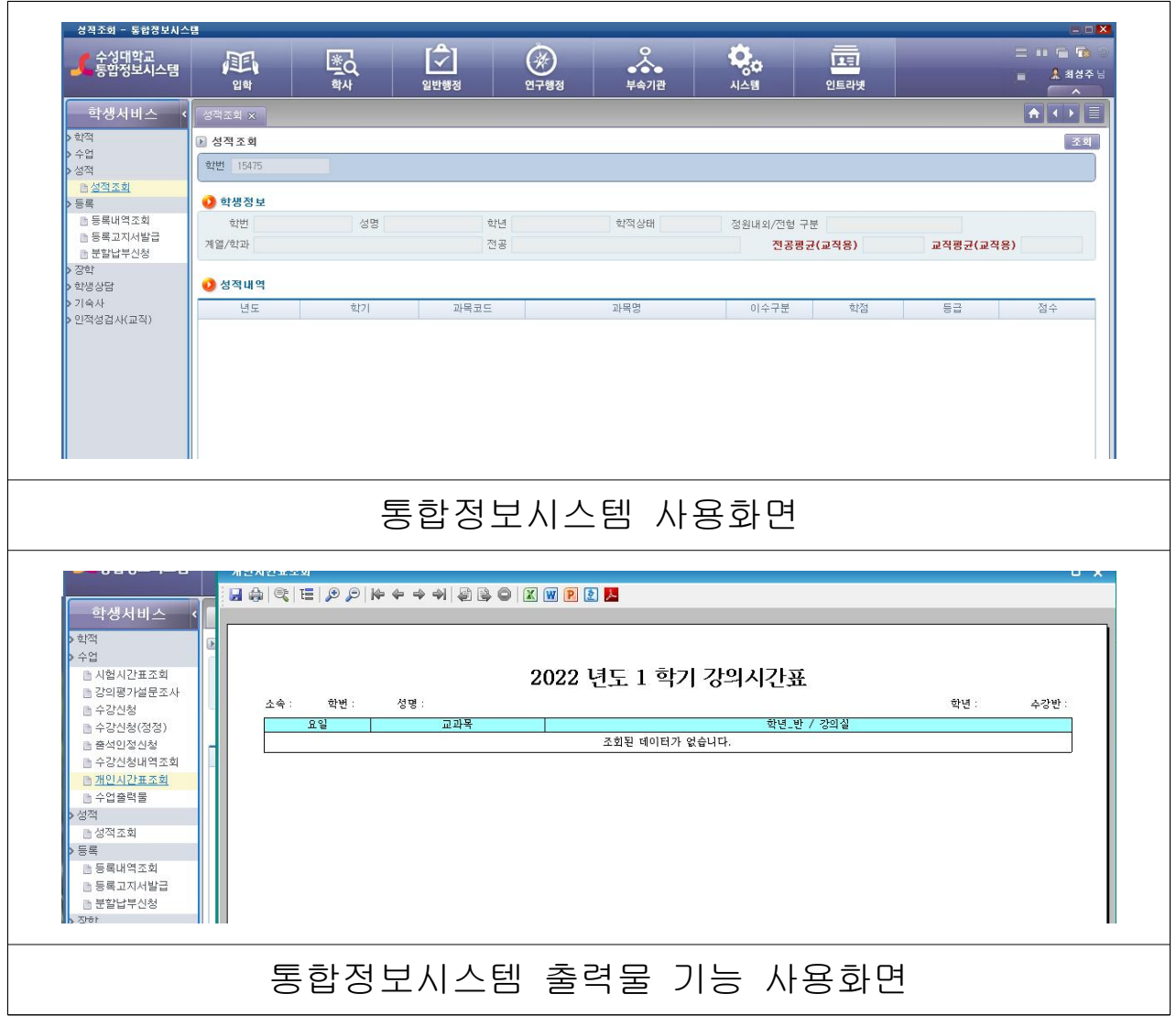

### Ⅰ 운영체제 버전 확인

q 운영체제 확인 방법

- 실행에서 winver 입력 후 표시되는 창에서 Windows 버전 확인 가능

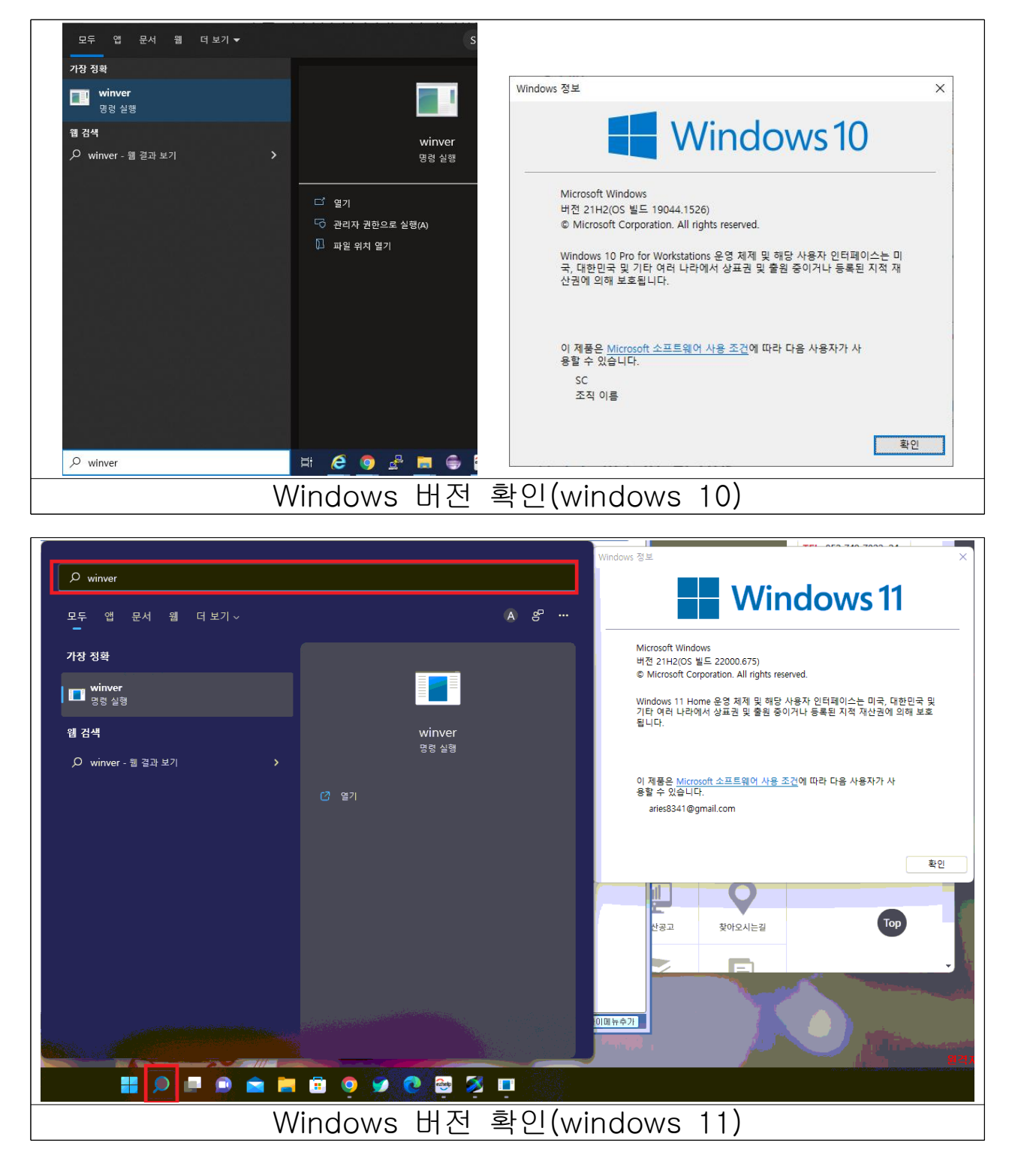

### Ⅱ 통합정보시스템 출력물기능 미사용시 사용 안내

#### q 통합정보시스템의 출력물 기능 미사용시

- 대학 홈페이지에서 차세대통합정보시스템 선택

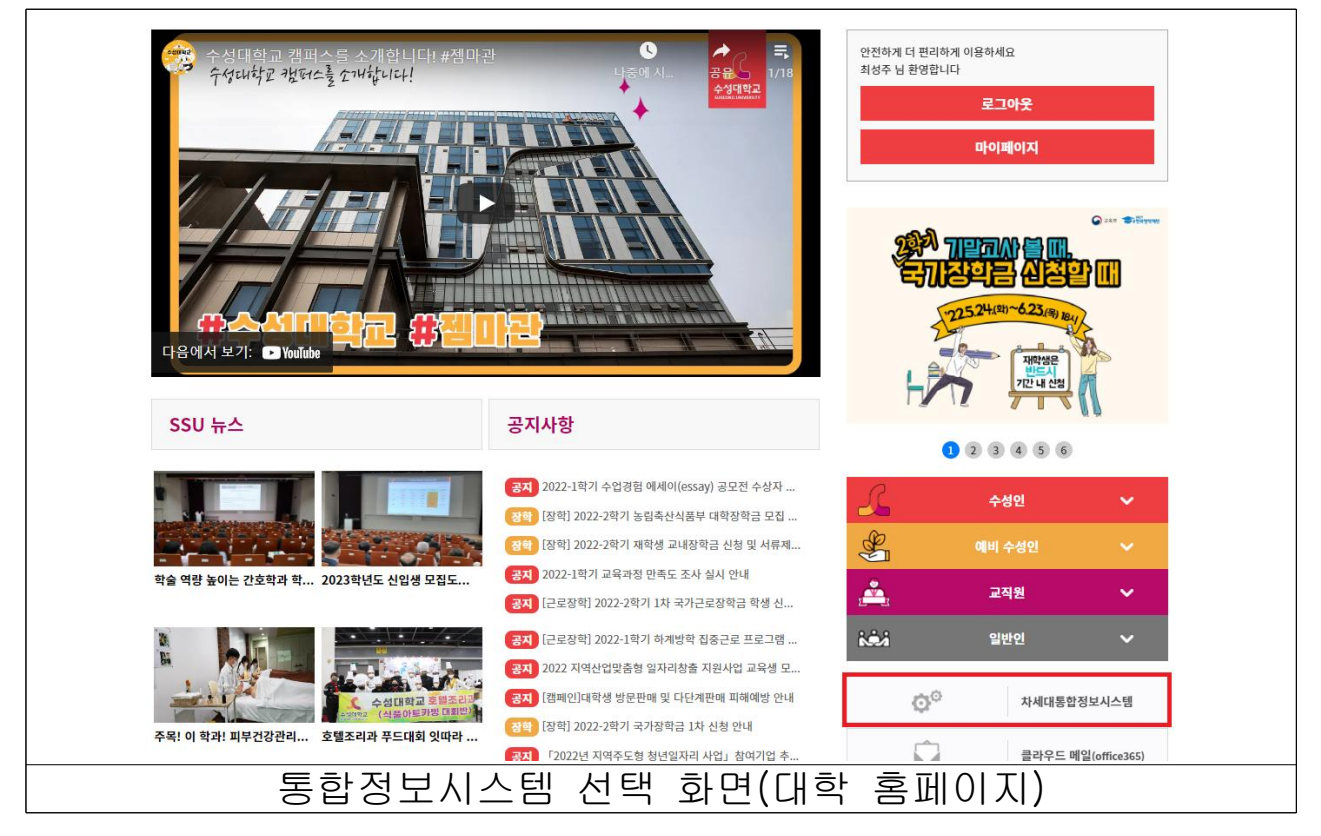

- 대학 홈페이지 로그인 (로그인 상태일 경우 다음 항목으로)

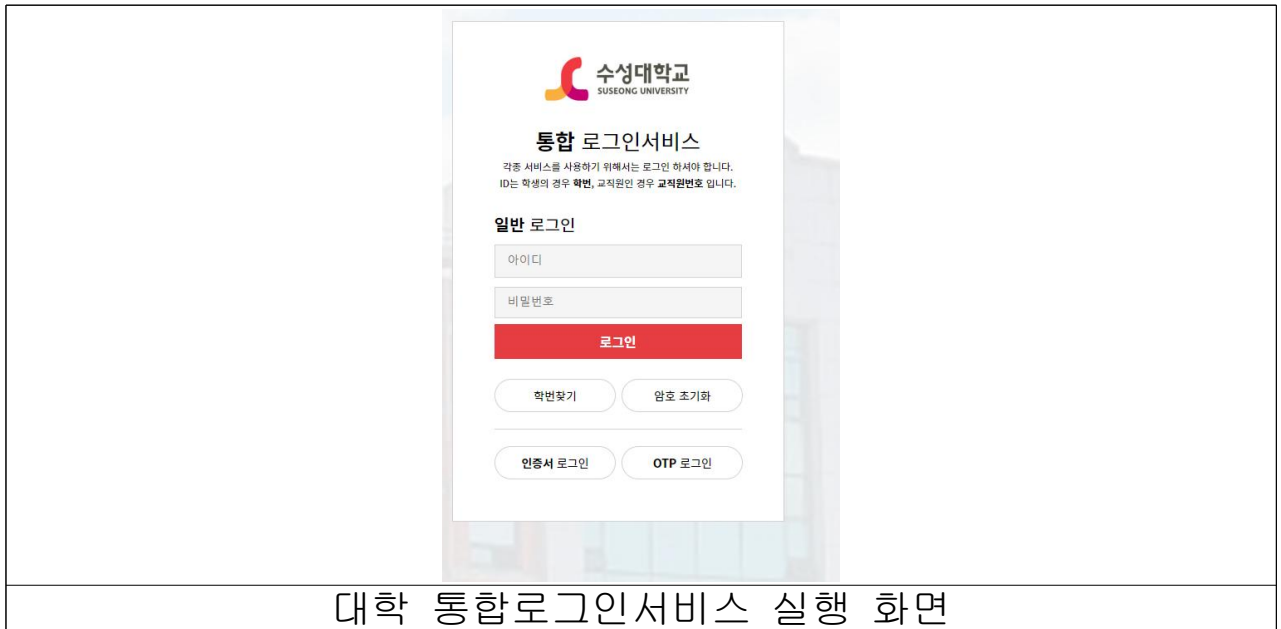

#### - 통합정보시스템 프로그램 설치 화면

New Launcher(TPLSvc), XPLATFORM Engine, Rd Active X 설치

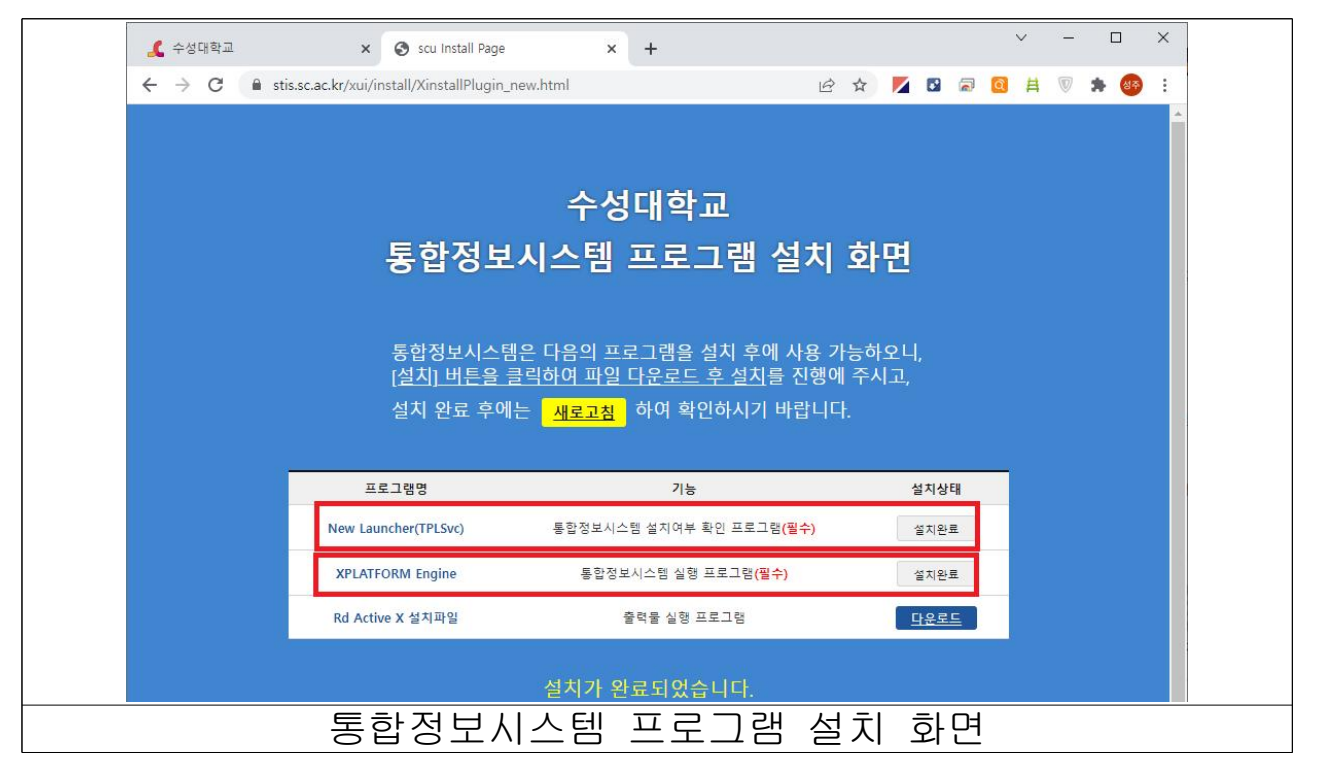

- 프로그램 설치 완료 후 새로고침 선택을 하시면 아래의 화면이 표 시되며 로그인 후 사용하시면 됩니다.

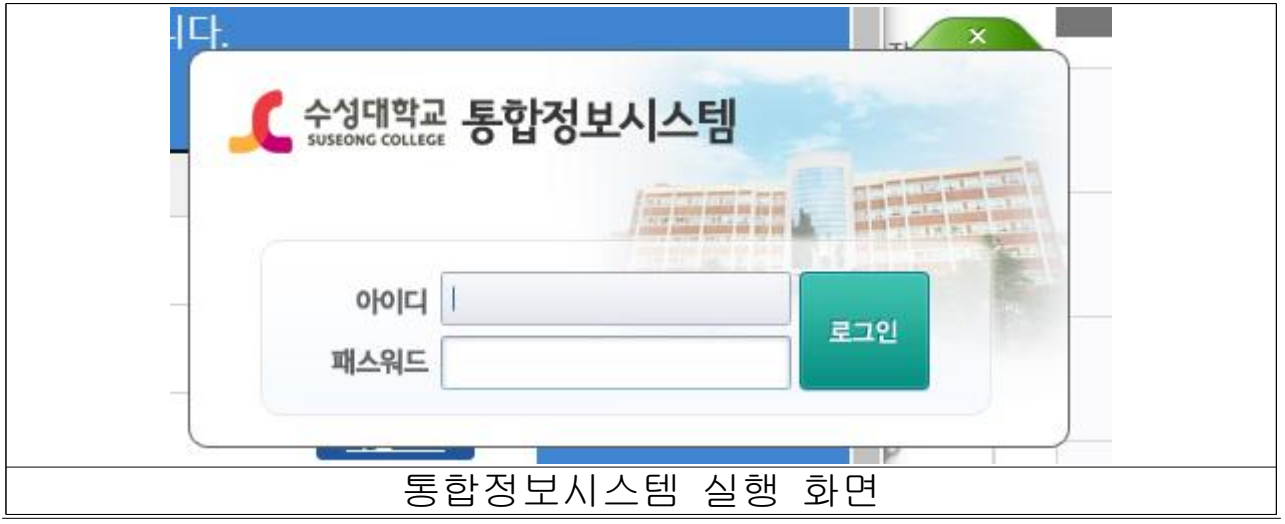

### Ⅲ 통합정보시스템 출력물기능 사용 시 사용 안내

q Windows 11 운영체제 사용 시

- Windows 11에서는 현재 출력물 기능을 사용할 수 없습니다. 현재 개선중에 있으며 2022학년도 2학기부터는 버전과 상관없이 사용할 수 있도록 조치예정입니다.
- q Windows 10 운영체제 사용 시 Microsoft Edge 설정값 변경
	- Microsoft Edge 웹브라우저 실행 후 우측상단의 … (점3개)선택하 여 메뉴 펼치기

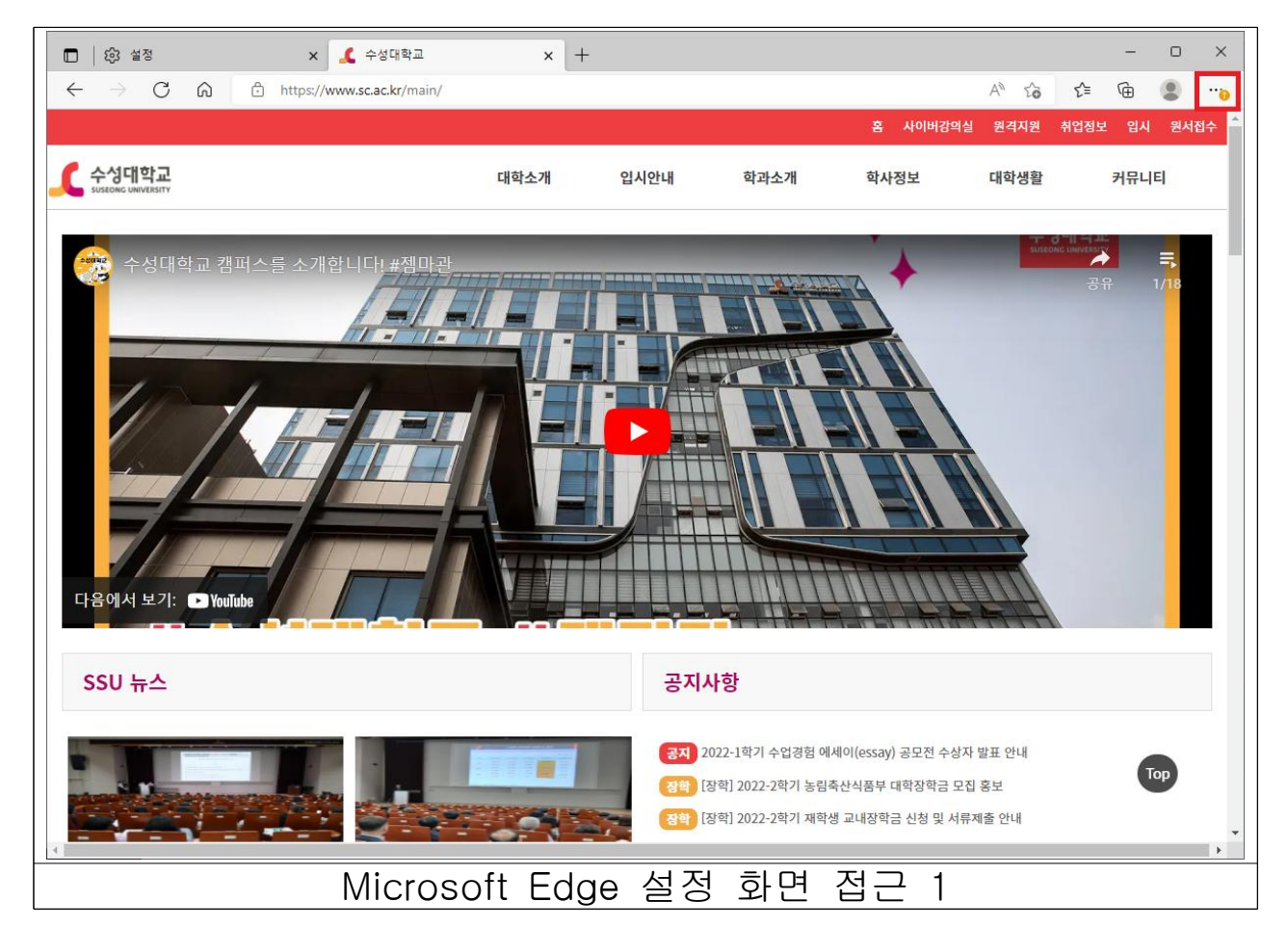

#### - 아래로 펼쳐지는 메뉴 중 설정 선택

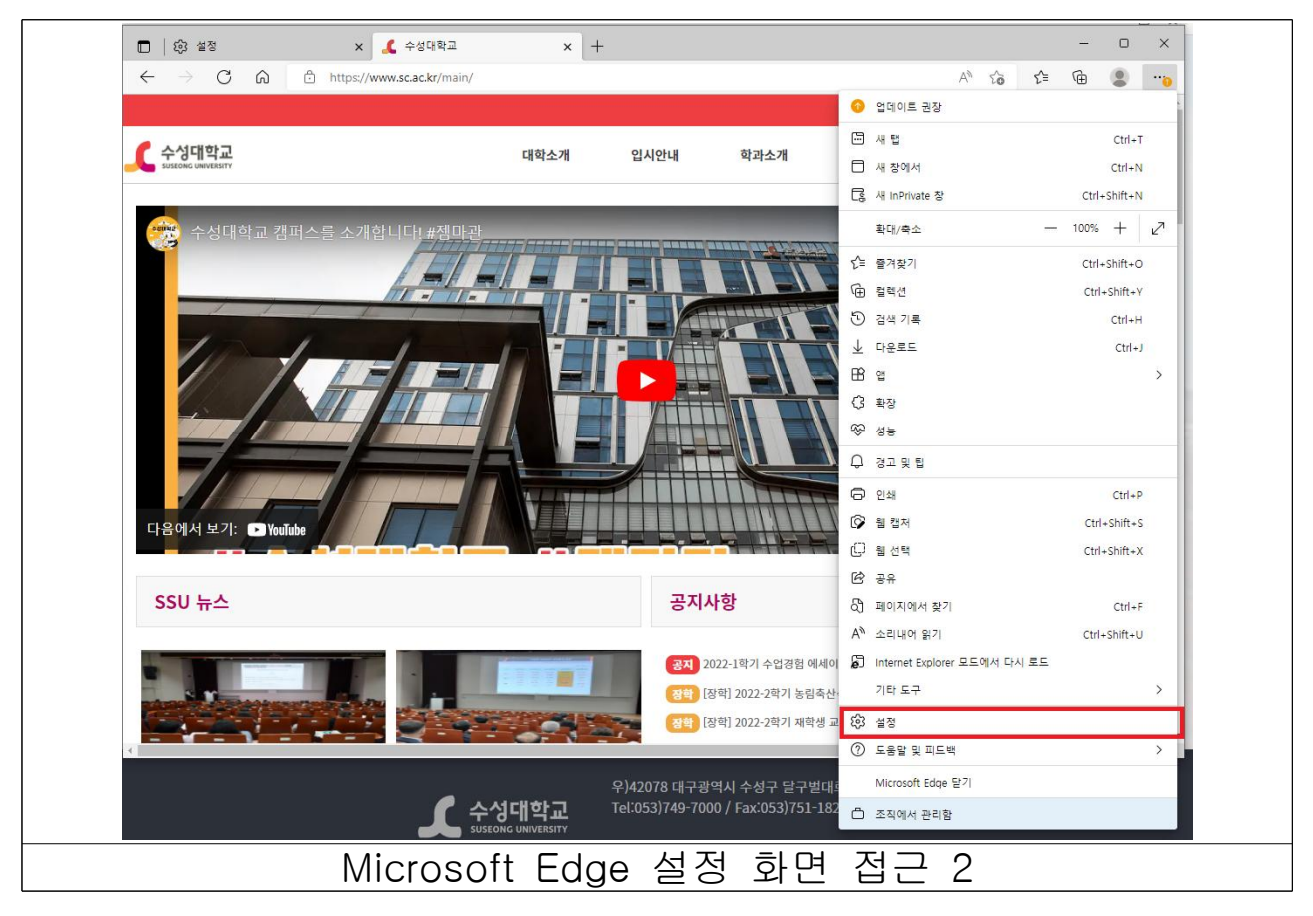

- 설정화면 접근 후 왼쪽의 기본 브라우저 선택

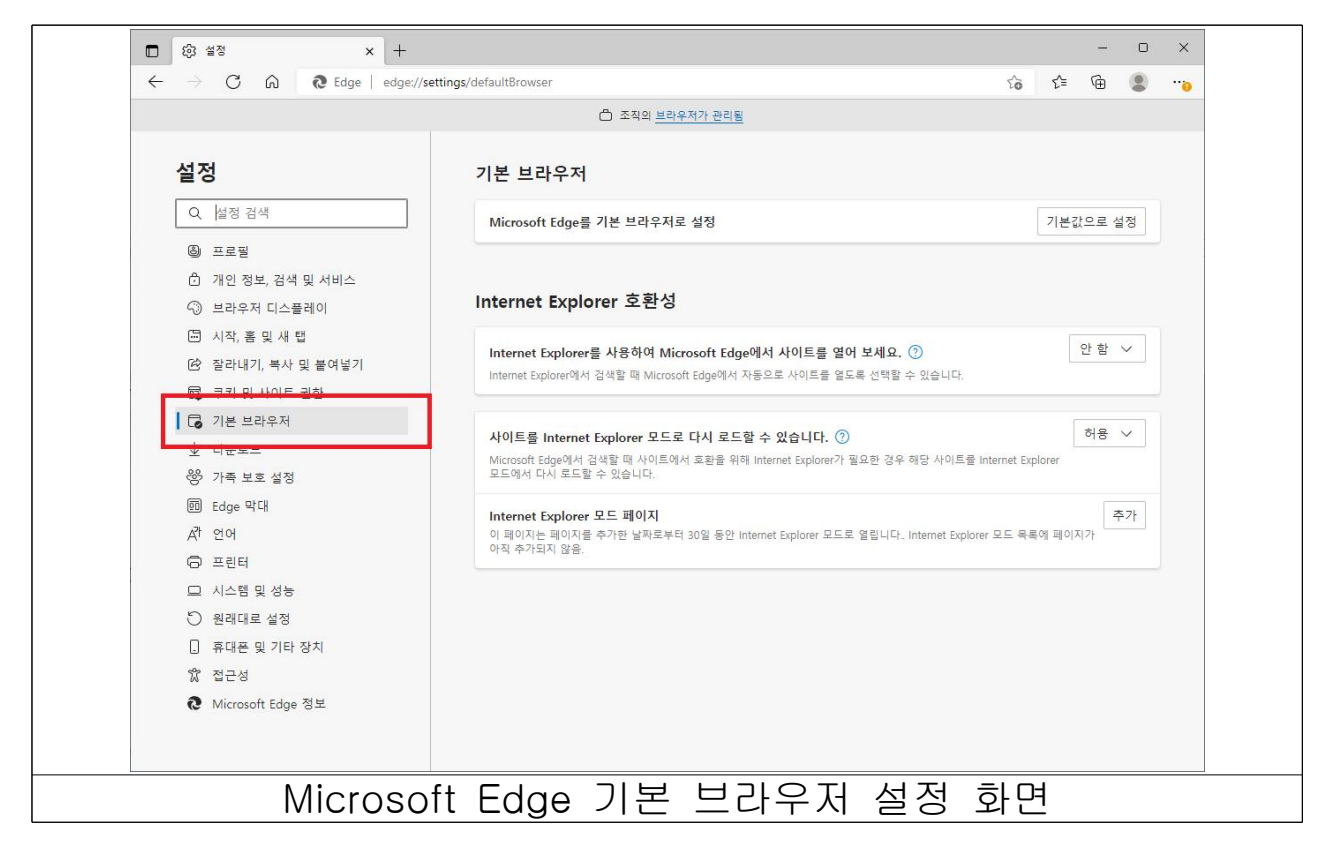

- 사이트를 Inetrnet Explorer 모드로 다시 로드할 수 있도록 허용 변경

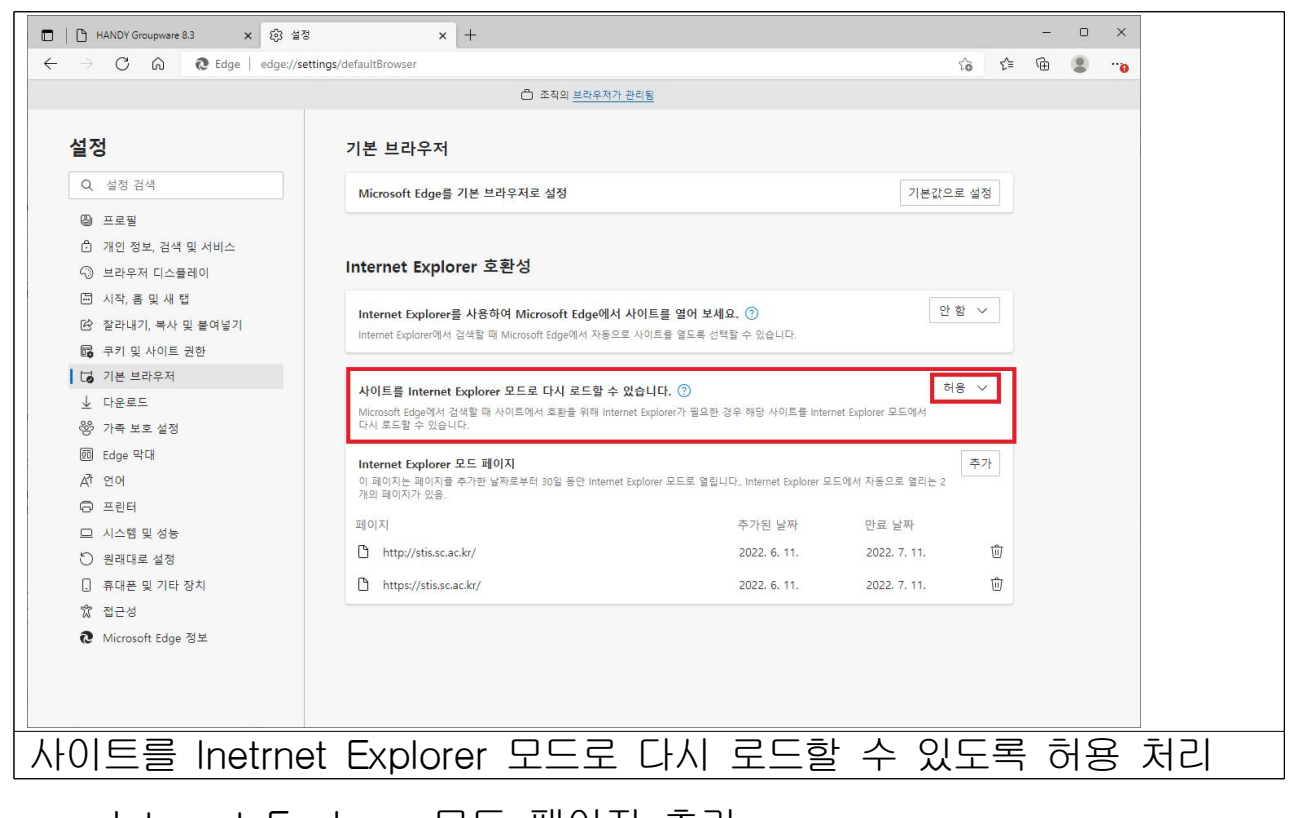

- Internet Explorer 모드 페이지 추가 추가버튼을 선택 하여 페이지 추가 창 열기 URL입력에 http://stis.sc.ac.kr 주소 입력 후 추가 선택

(사용기간은 1개월 단위로 사용종료 시 재 추가 하여야 함)

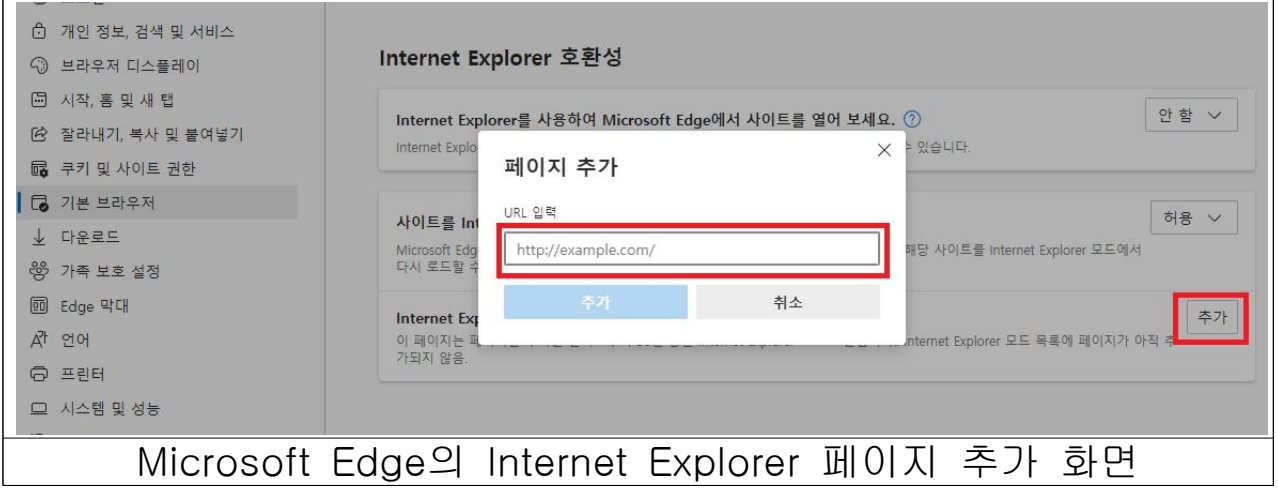

- Internet Explorer 모드 페이지 추가 완료 화면

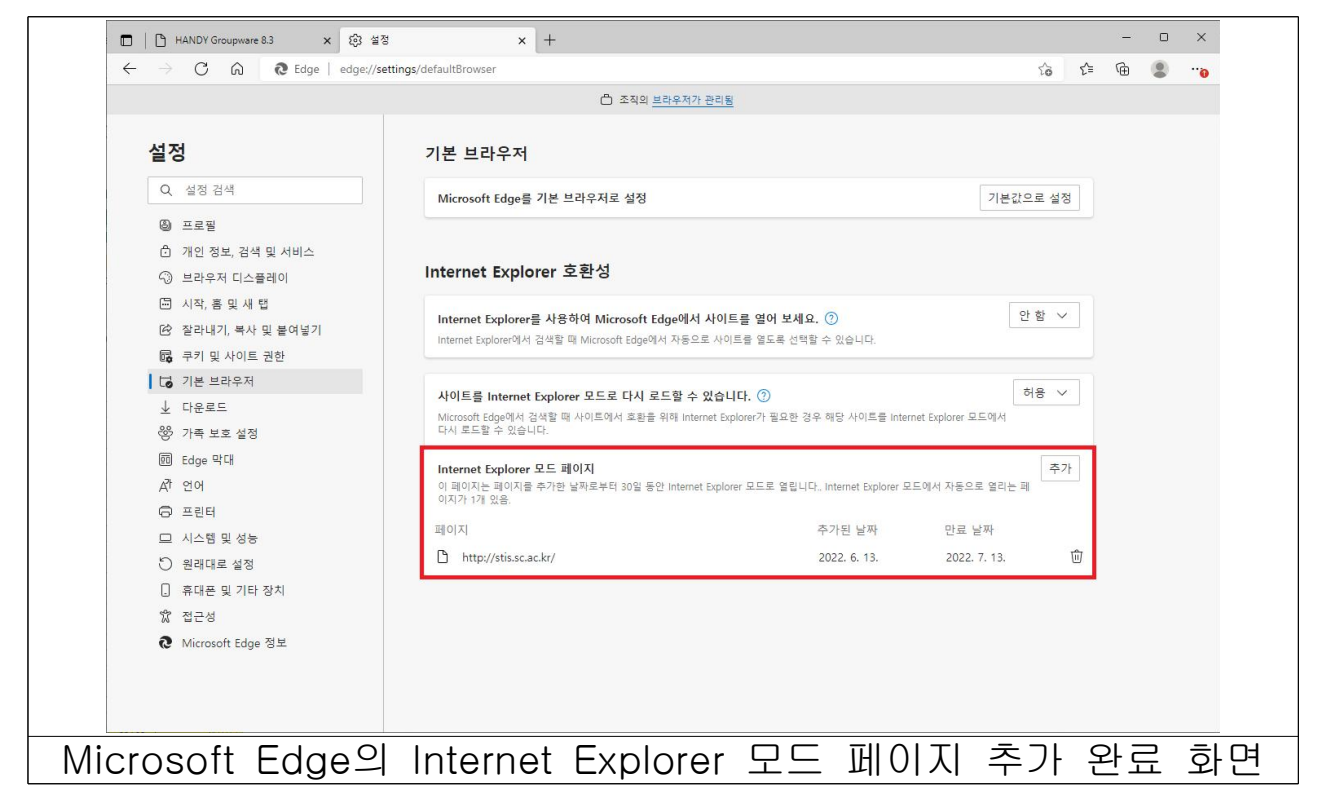

- Windows 10 운영체제 사용 시 통합정보시스템 접근
	- Microsoft Edge에서 설정 완료 후 아래와 같이 주소줄에 stis.sc.ac.kr 입력

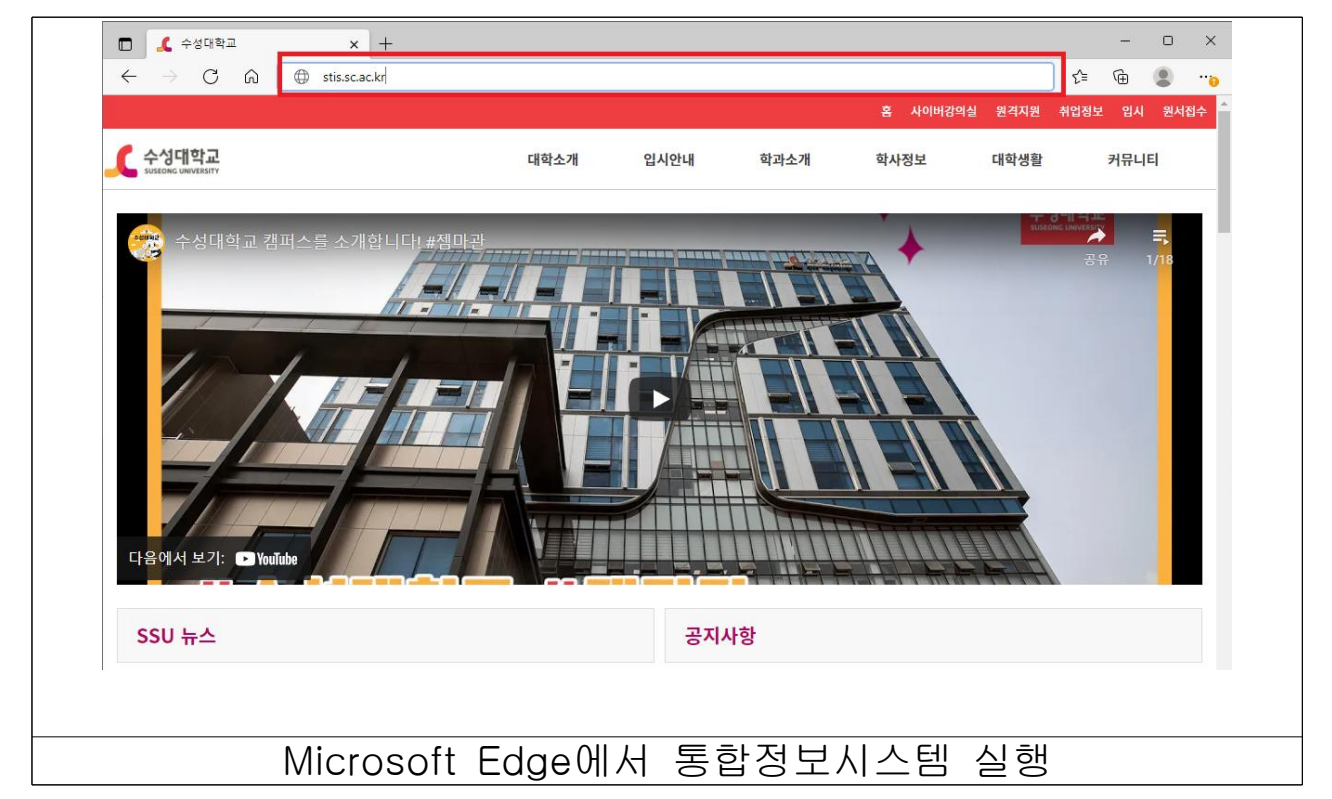

- 아이디와 패스워드순으로 입력하여 통합정보시스템 사용

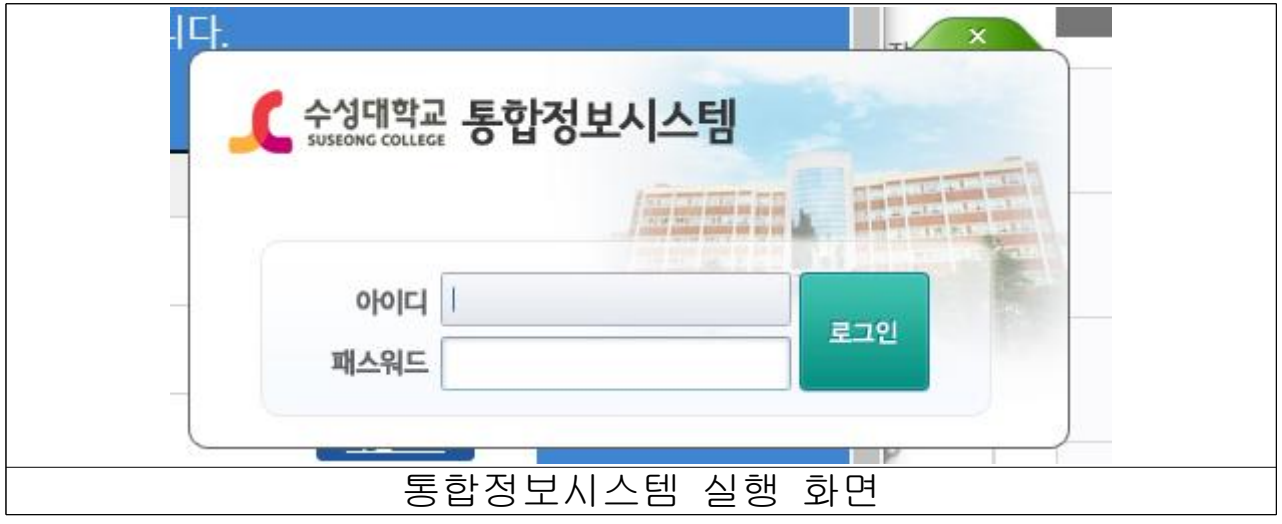